# **FX PORTAL**

## **USER MANUAL**

## **CORPORATE CUSTOMER REGISTRATION**

#### **VERSION: 1.0**

February 25th 2021

**Prepared by:**

### **JS Bank CPU-FT**

#### **Table of Contents**

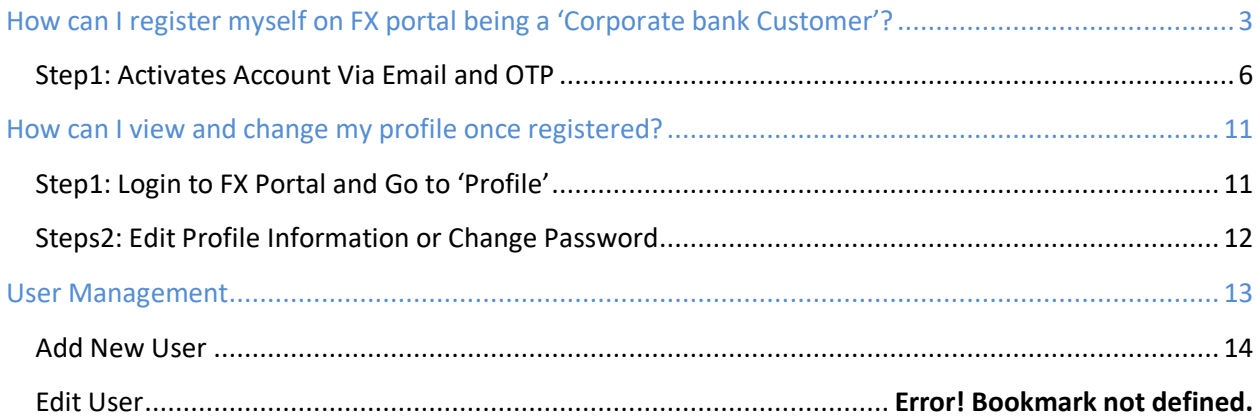

#### <span id="page-2-0"></span>How can I register myself on FX portal being a 'Corporate bank Customer'?

Corporate customer has to visit bank FX Portal link through which they will submit activation request electronically to bank with an authority letter mentioning company details email address, contact number on which Account Activation link and OTP PIN will be send.

Step1: Land on FX Portal login page and clicks 'REGISTER'

You can land on FX portal main site and clicks on 'REGISTER'

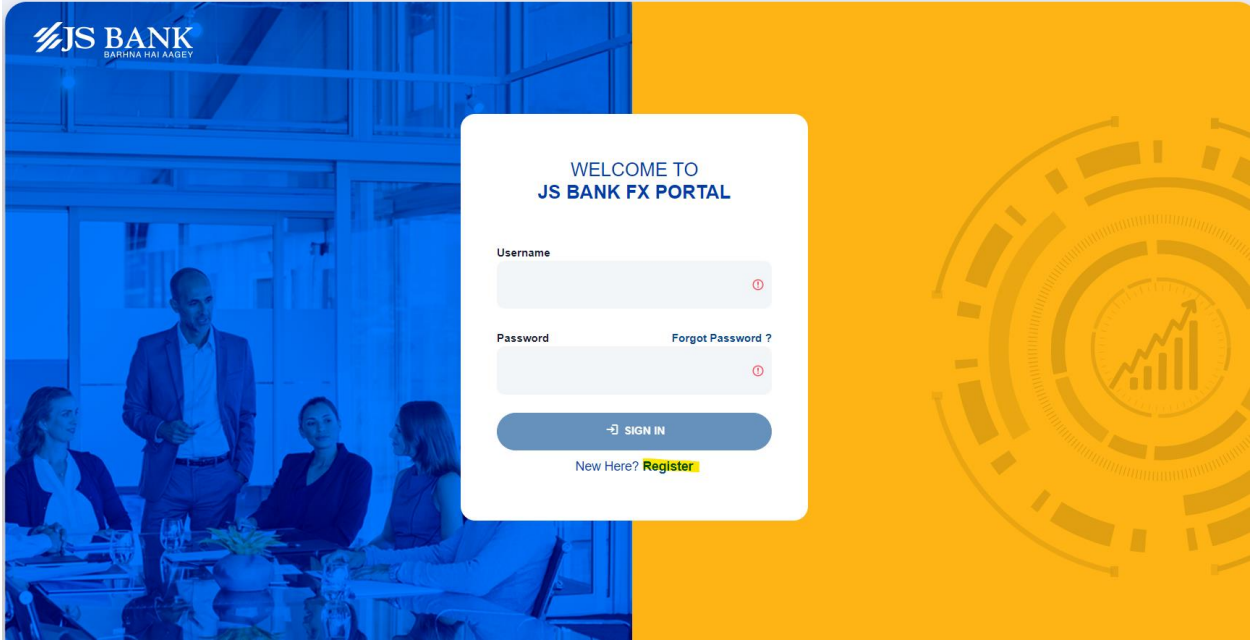

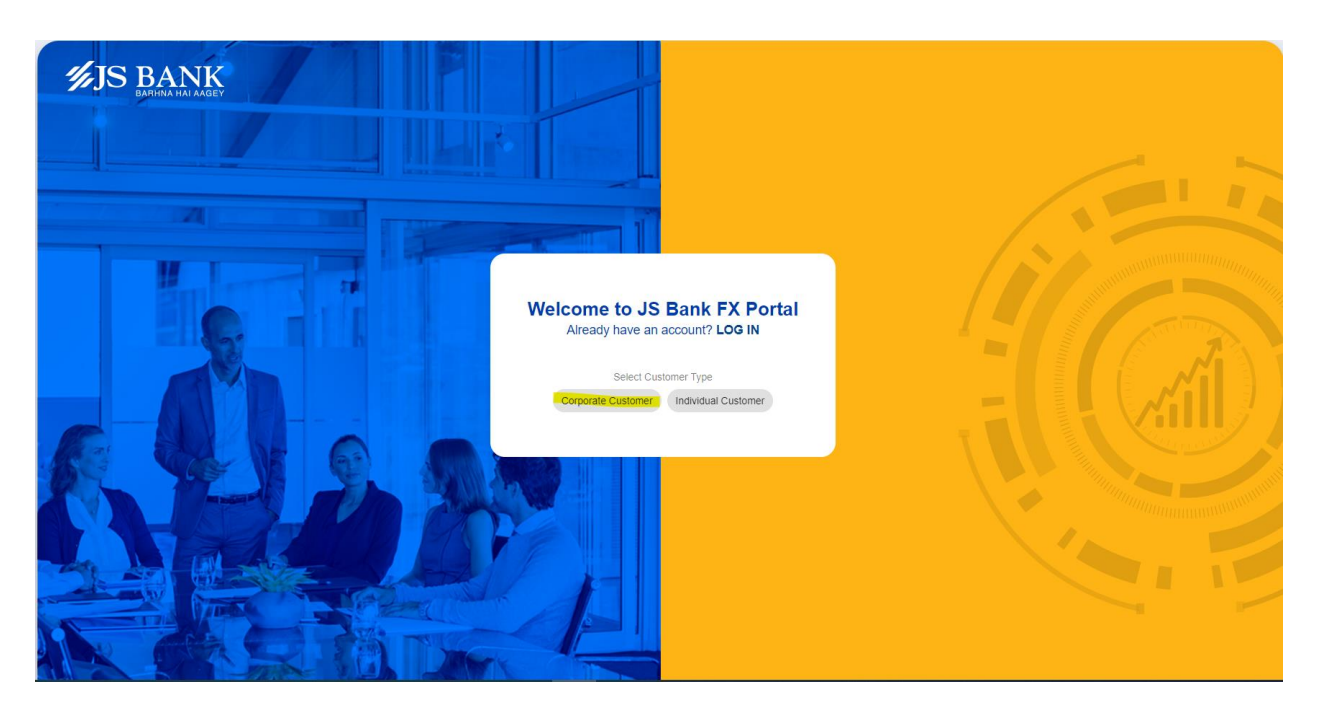

Step2: Download Sample Authority Letter

- 1. Input all relevant information, sign company stamp and scan
- 2. Upload Authority Letter
- 3. Input Account Number and NTN then submit *(Note: all above information are already stored in bank system and get validate on proceed)*

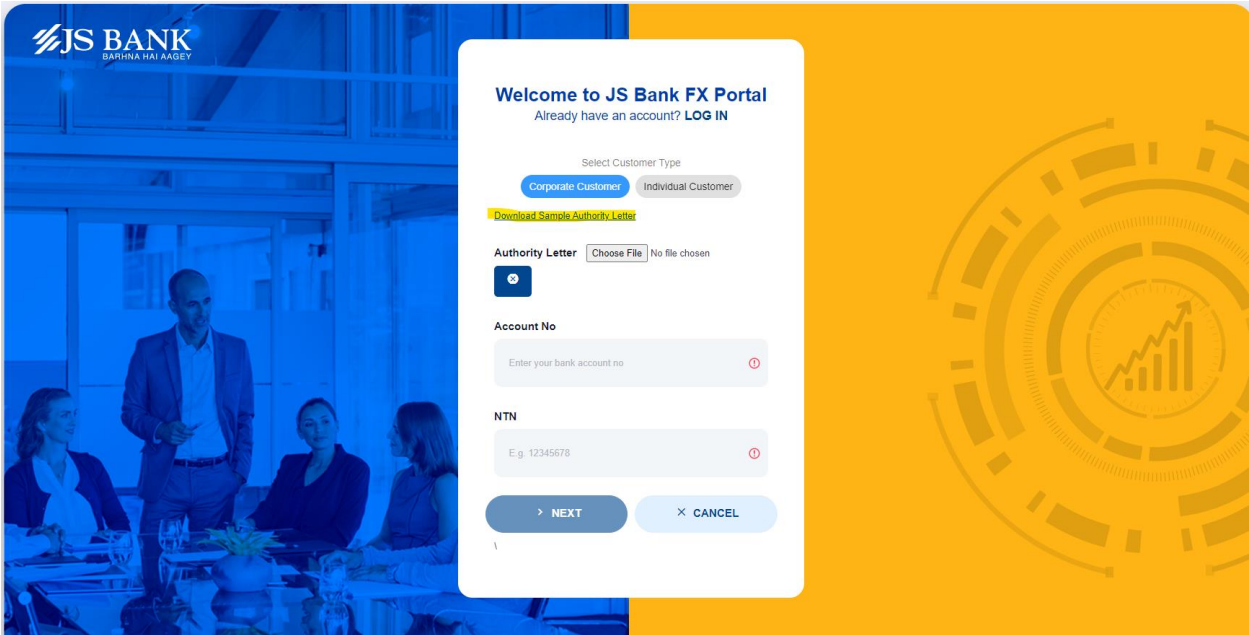

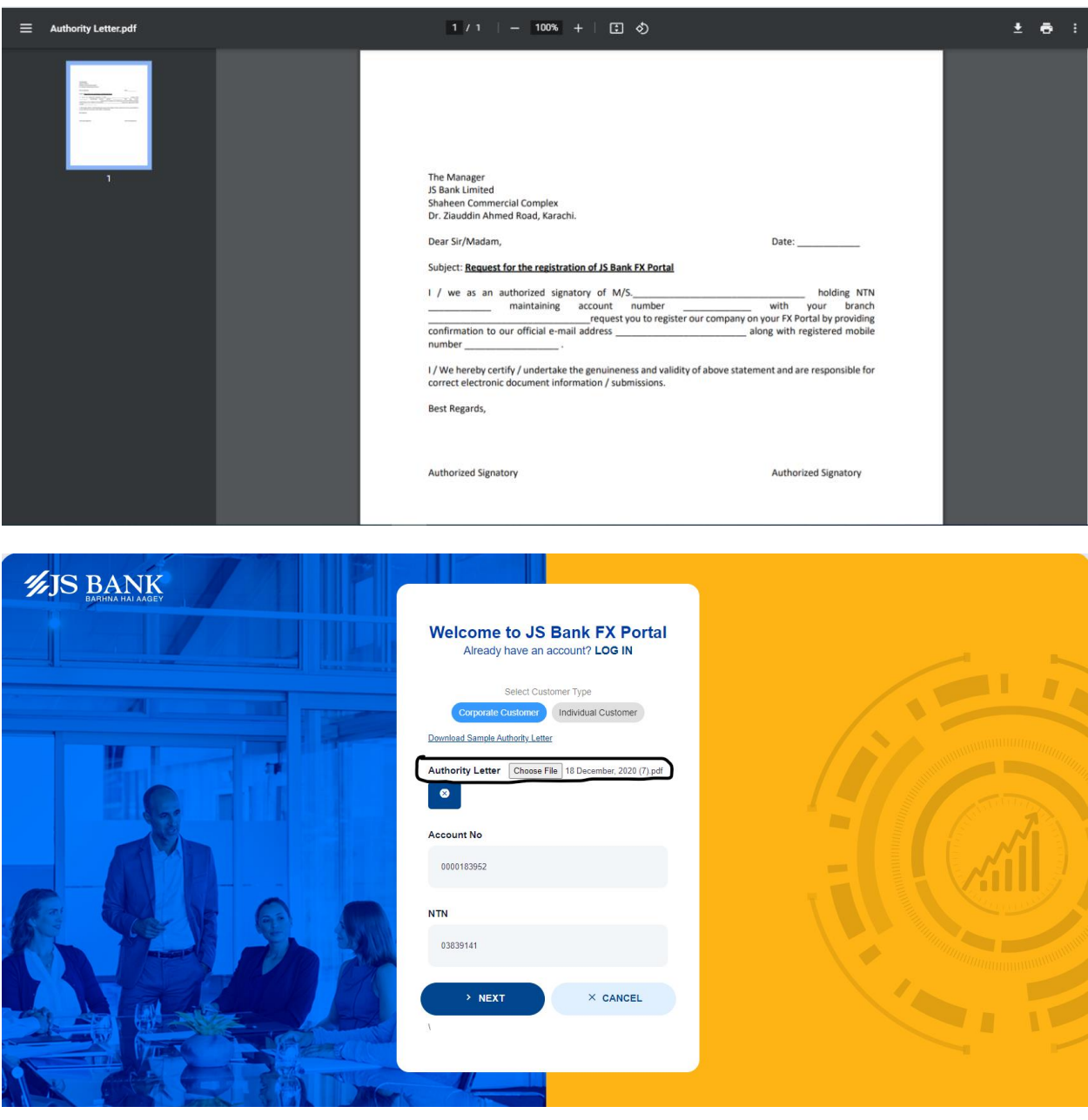

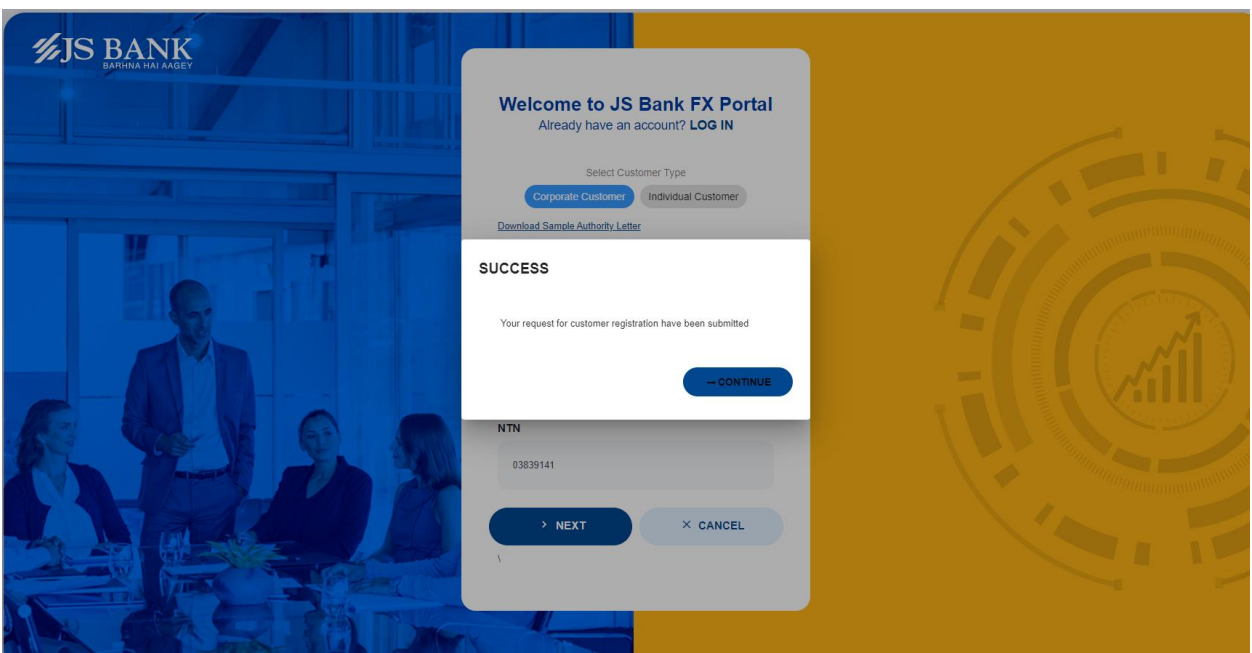

Bank Representative reviews company details fetches from bank system on the basis of CIF number and adds email address and contact number which company admin has provided through authority letter.

Corporate Admin will be receiving an 'Account Activation' email and on activating it by customer OTP will be generated and customer can proceed with following registration flow:

<span id="page-5-0"></span>Step3: Activates Account Via Email and OTP

 Corporate admin activates his account by clicking on *Activation link* received on provided email address and OTP screen will be displayed where he has to provide OTP PIN received on email or contact number as EMAIL.

![](_page_6_Picture_0.jpeg)

![](_page_6_Picture_1.jpeg)

![](_page_7_Picture_35.jpeg)

 Some of the fields will be auto populated like Name, Email Address and Phone number provided by company admin to bank.

![](_page_7_Picture_36.jpeg)

 Select 'Ownership Structure' from drop down to link it with account. Corporate can be structured as Private Ltd, Public, Sole Proprietor etc.

![](_page_8_Picture_41.jpeg)

 Password should be *8 characters* with at-least 1 upper case,1 number and 1 special characters. User will be notified if any one rule is violated.

![](_page_8_Picture_2.jpeg)

 $\bullet$  Enter all valid information and clicks SIGNUP  $\rightarrow$  Success message comes up and on Continue user will navigate to login screen.

![](_page_9_Picture_1.jpeg)

![](_page_9_Picture_41.jpeg)

![](_page_9_Picture_3.jpeg)

![](_page_9_Picture_4.jpeg)

#### <span id="page-10-0"></span>How can I view and change my profile once registered?

Once user is registered in FX portal, he can access and login to FX portal to manage corporate profile, internal corporate users and perform transactions.

<span id="page-10-1"></span>Step1: Login to FX Portal and Go to 'Profile'

 User (corporate admin) provides 'Username' and 'Password' (setup in registration flow above) on login form and clicks LOGIN. After verifying OTP user by default redirects to 'Home' screen.

![](_page_10_Picture_49.jpeg)

New Here? Register

Click on Profile option on top left to view his profile

![](_page_11_Picture_27.jpeg)

<span id="page-11-0"></span>Steps2: Edit Profile Information or Change Password

User can username and phone # from 'Edit Profile' tab.

![](_page_11_Picture_28.jpeg)

User can update account password by giving Old Password and setting New Password.

![](_page_12_Picture_23.jpeg)

#### <span id="page-12-0"></span>User Management

Corporate admin can manage internal users via 'Users' option

![](_page_12_Picture_24.jpeg)

Clicking on 'Users' will show all internal corporate users with their details and current status.

![](_page_13_Picture_52.jpeg)

#### <span id="page-13-0"></span>Add New User

Corporate Admin can add internal user(s) by clicking on NEW USER button on top of users list

![](_page_13_Picture_4.jpeg)

• Red Highlighted fields are mandatory and user can't Save without providing the mandatory details.

![](_page_14_Picture_58.jpeg)

Admin can make internal user's with 'Corporate Maker' role

![](_page_14_Picture_59.jpeg)

- Provide all valid user's data and clicks 'DONE'
	- 1. Success message is shown to user and activation link is sent to user's email address.
	- 2. Status of user will be 'Pending' unless new user activates his account.
	- 3. Once user has activated his account by clicking on ACTIVATE link from his email then status will become 'ACTIVE' in system.

![](_page_15_Picture_8.jpeg)